## **EBM Review – Pocket PC and Desktop version**

By Dr. Christine Hubert and Claude Hubert

### **Introduction**

EBM Guidelines is a very extensive collection of guidelines used for primary care having the purpose of summarizing and updating the essential knowledge used in clinical practice. The electronic version is based on the paper back with the same title published by Duodecim Medical Publications. They target all the specialties, but we'll only evaluate here one chapter, the evidence based guidelines used in Ophthalmology.

The guidelines have been issued after extensive study and research gathering mounting scientific evidence from clinical studies (based on Cochrane reviews and DARE abstracts on the Cochrane Library as well as on other recent systematic reviews or medical journals which are searched specifically for original publications), comments by external referees, and feedback collected from clinicians who use the database in their daily practice. There have been some published studies indicating that the general practitioners who searched information for a clinical problem from EBM Guidelines found what they were looking for in over 80% of the cases.

The guidelines have two approaches: problem-based guidelines, including a variety of symptoms encountered in primary care, and disease-specific guidelines, including sometimes also some rare diseases. Despite the fact they are extensive, they also are concise and easy to use, being interlinked with other article and images and providing the level of scientific evidence supporting the information.

## **Interface**

It should be pointed out that the look and feel of he Skyscape books is largely the same from book to book, with only minor differences. So the interface of EBM is very much like the one for Wills Eye Manual. As a result, this review will concentrate more on the content and on those differences than describing the interface in detail as was done in the Wills Eye Manual review.

Again, there are two versions – Pocket PC and desktop – which are very similar in structure and design, as well as usability. And once again, the interface of the software is simple, clean, and easy to use, with a nice design.

The desktop version contains the same medical information as the Pocket PC version – just that it is easier to read when at home or in the office when you need to find a quick reference. The advantage of the Pocket PC version is its portability – You can take it with you anywhere you go. Both versions have the same look and feel with most menu options being the same and available as shortcuts on the toolbar.

We've included screen images from both the Pocket PC and the Windows versions below so you can see the similarities for yourself.

When you click on the EBM link it opens a window with 4 tabs letting you choose the specialty from an alphabetical list – in our case we only had Ophthalmology for our test – so all the others titles appear in a lighter grey color and their selection displays an error. The EBM home window has a small menu in the lower left corner which contains App with Quit – you can quit the application - and Delete – deletes the application bundle and all its data; and Help with About – specifying the version installed.

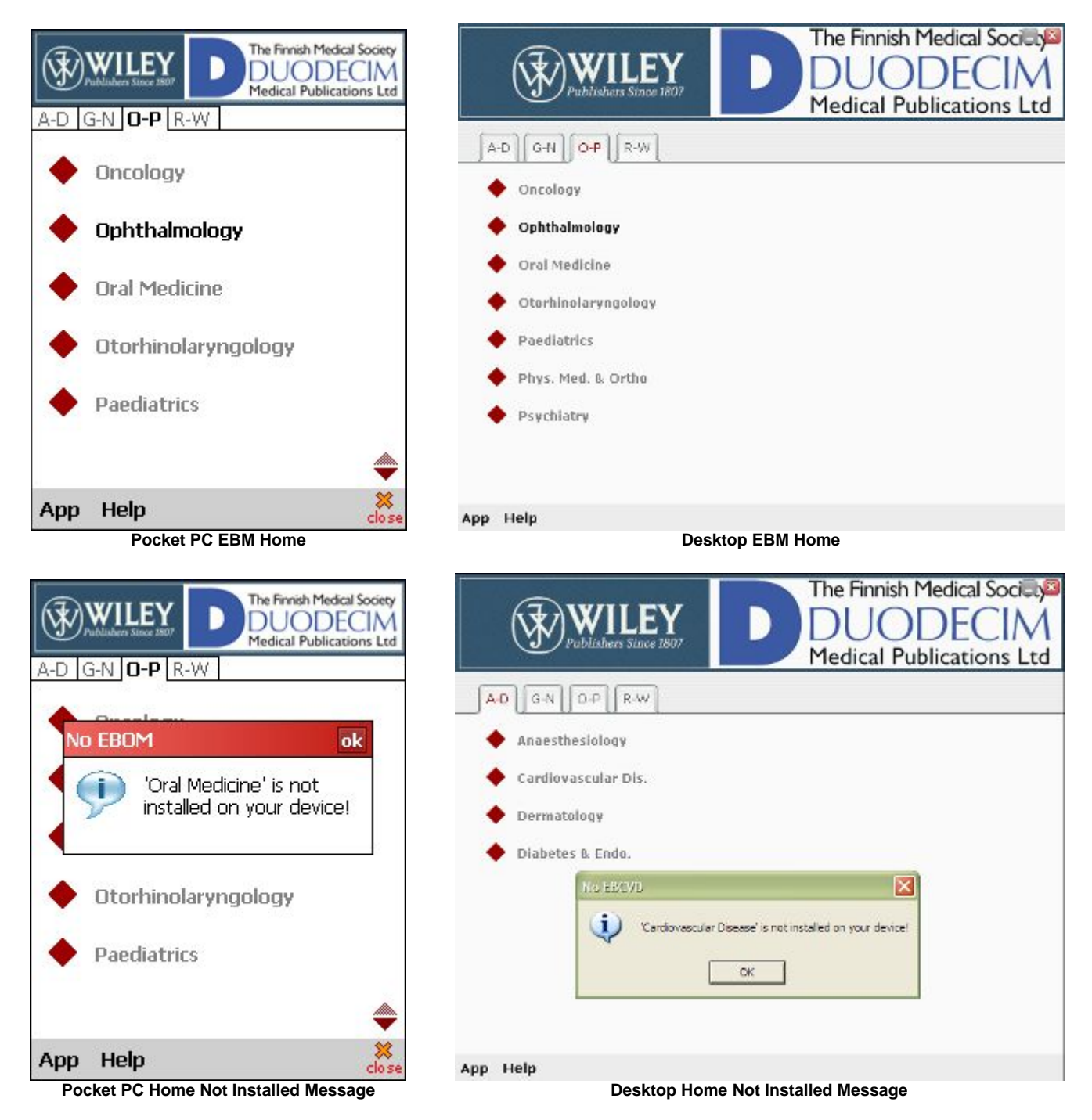

The Ophthalmology link takes you to the EBMG Ophthalmology window which we will describe below.

### *Menu Options*

Most menu options are self explanatory, so we will only cover those that need some explanation. The menu is the same as described in Wills Eye Manual review and most of the functions have a shortcut in the toolbar described below so we will not provide an extensive explanation.

*Annotations* - Using this option, you can add a text and/or voice comments to any topic in the book.

*Bookmarks* - Bookmarks allow you to quickly go to specific topics from the bookmark menu.

*Fit to screen* - When this option is enabled (i.e. there's a checkmark next to it), the text flows so that you only need the vertical scroll bar to view the text. When it is disabled, the text appears as it would in the book – you'll need to use both the vertical and horizontal scroll bars to view the text. Personally, I prefer it enabled.

*TOC* - Takes you to the table of contents which is grouped by specialty.

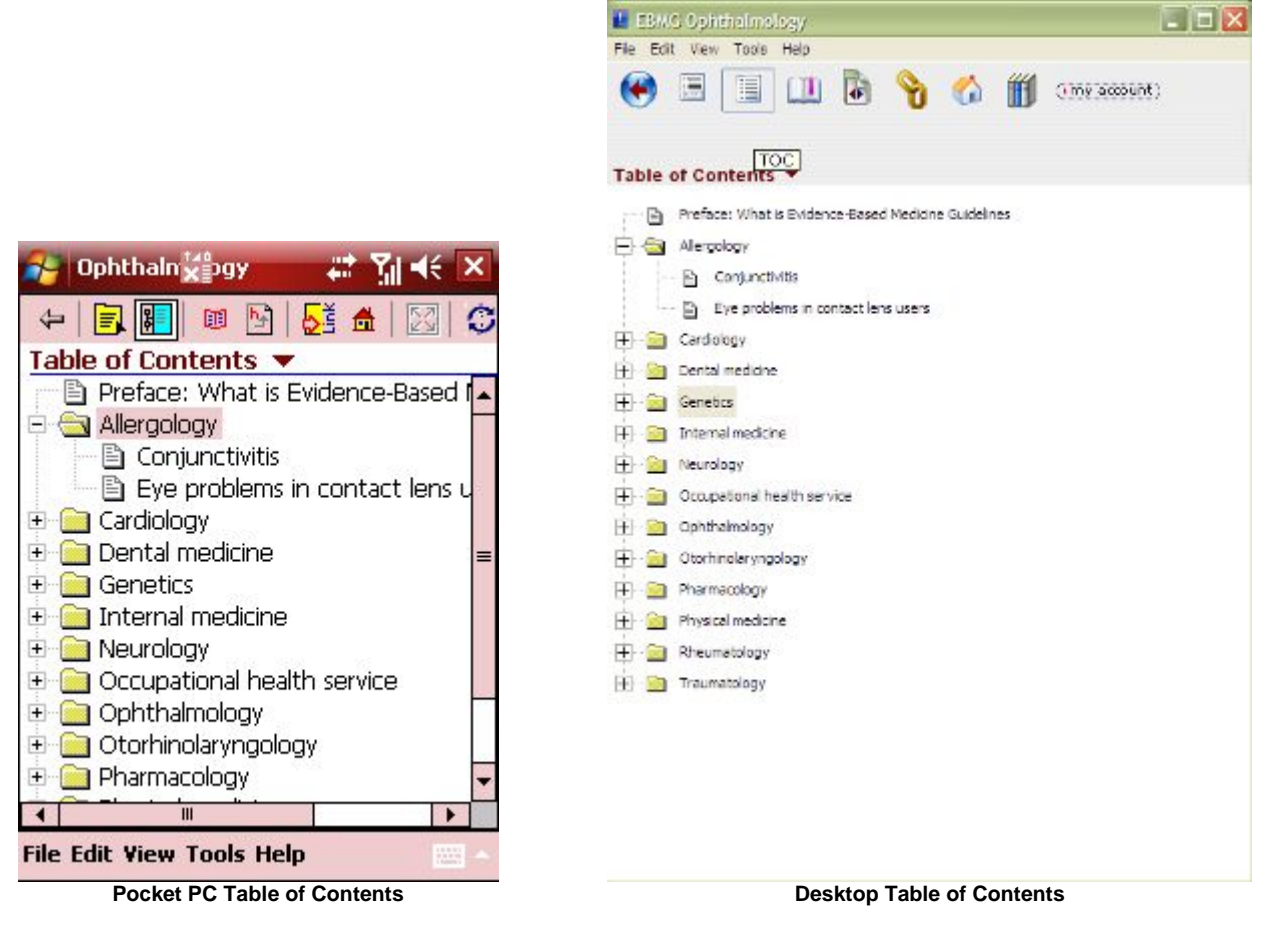

*Index* - Takes you to the index. Some of the indexed words can appear more than once in the text therefore it will let you select the right instance.

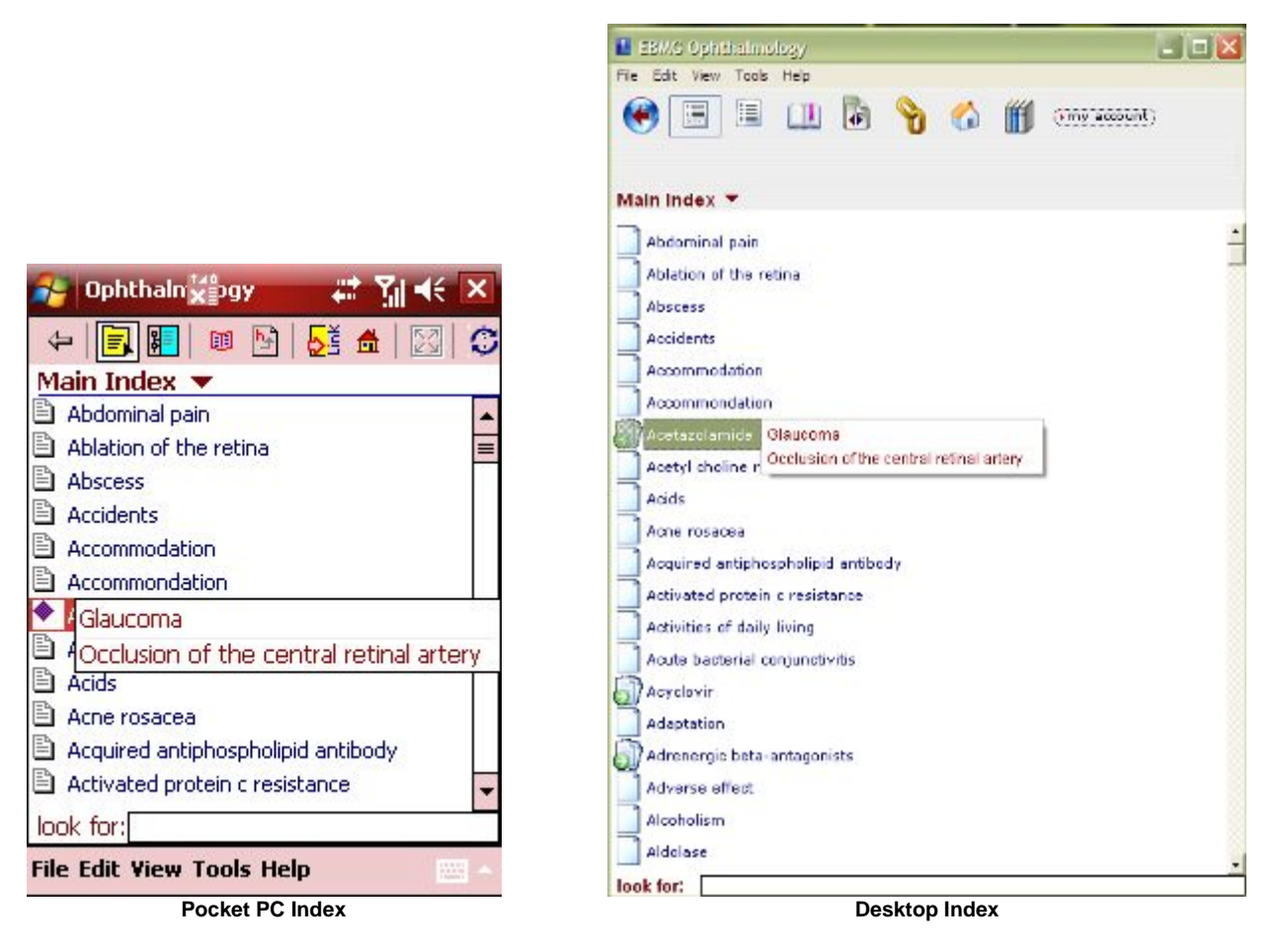

*History* - Lists the topics you've recently viewed, allowing you to quickly navigate back to something you were looking at before.

*SmartTabs* - SmartTabs are the category buttons that appear on the right of the screen in the topic view. Here you can change their order, their title, and the label displayed on the tab. They are different then the ones for Wills Eye Manual, containing only Information and Outline.

#### *Toolbar*

At the top of the screen, there is a toolbar made up of 9 buttons. The function of each button is as follows (they are listed in the order they appear):

*Back* - Takes you back to the previous location in the book.

*Index* - Takes you to the main index.

*TOC* - Takes you to the table of contents.

*Bookmark* - Brings up a list of your bookmarks. By simply taping one of them, you go directly to it.

*History* - Brings up a history of topics you've visited. By simply taping one of them, you go directly to it.

*Link* - Brings up a list of other books you have installed, including others from the Evidence Based Medicine series. If you're on the main index and you select another book from the link, it opens that book. If you're in a topic and you select another book, it will take you to related topics in the book you selected. If it doesn't find a selected topic in the other book it gives you a warning but still gives you the option to open that book if you choose to. I tested this link with Wills Eye Manual, and it is useful as it can help you find all related information on the topic among all the Skyscape titles you've installed.

L EBMG Ophthalmology

 $\Box$   $\mathsf{X}$ 

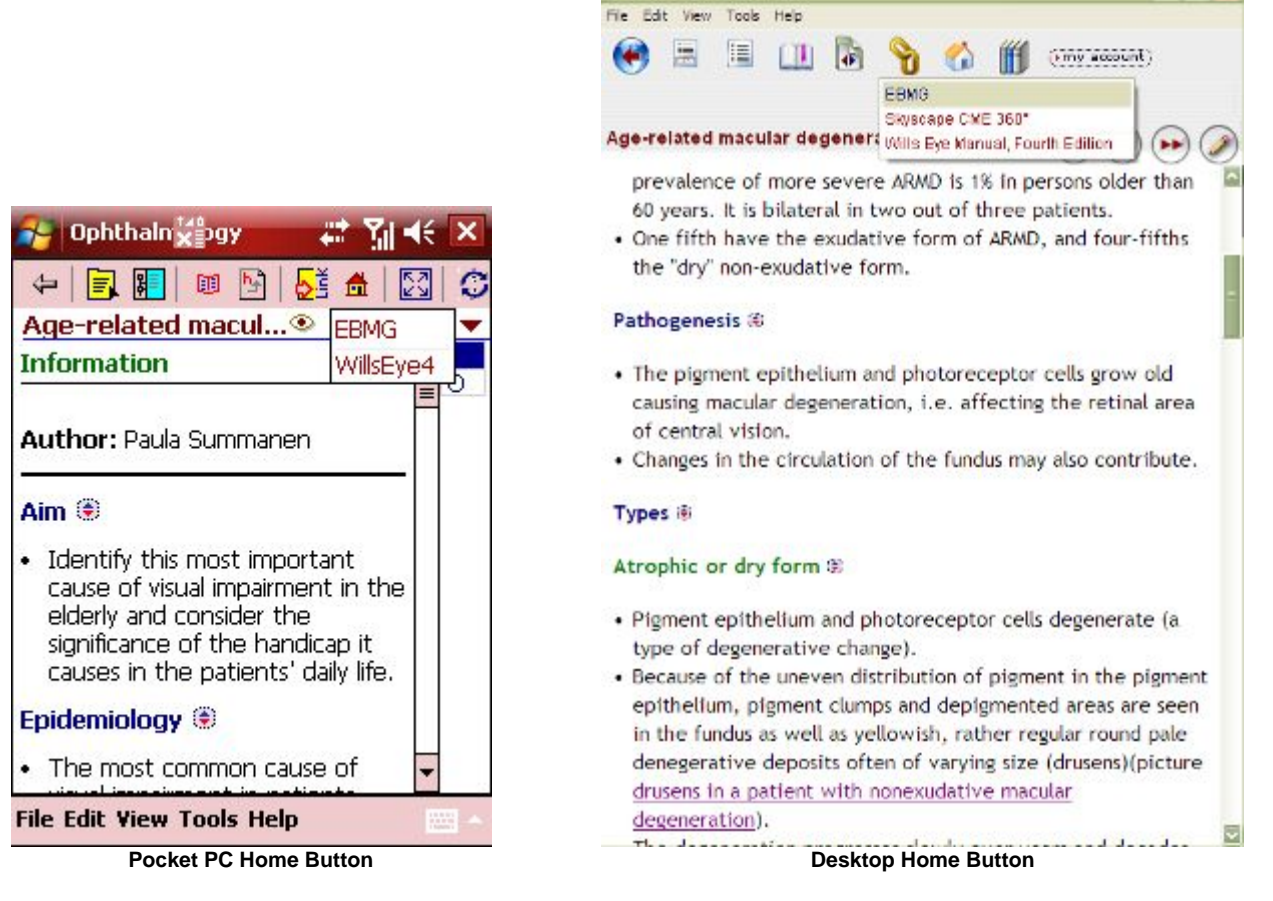

*Home* - Takes you to the main EBM window where you can choose the specialty. Note: this toolbar button is not in the Wills Eye Manual.

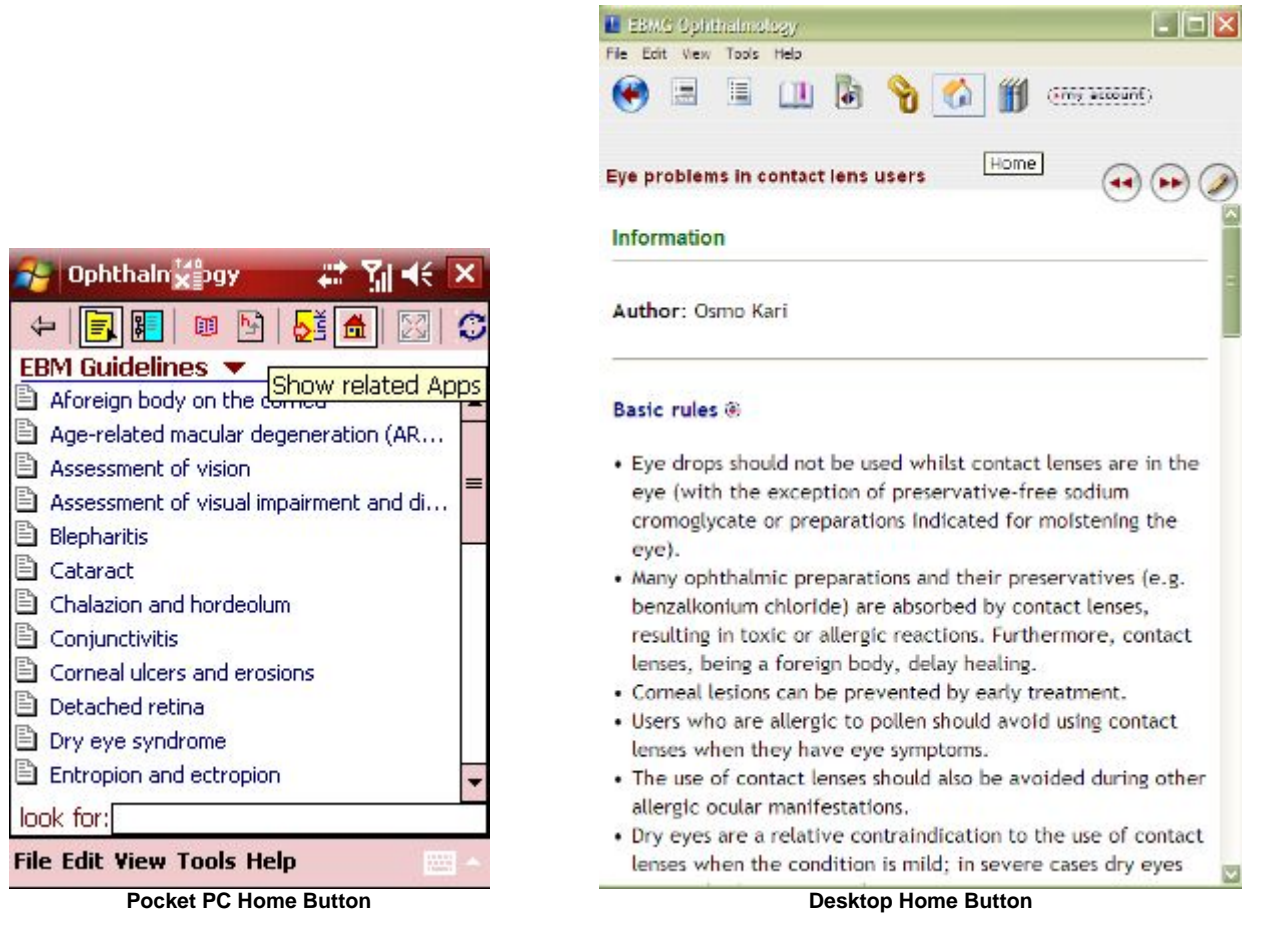

*Library* (desktop only) - Takes you back to the main Skyscape Menu which is a window with 2 tabs, one containing the desktop links to the installed Skyscape software, and the other to the Pocket PC versions. You have another tab on the far right where you can set preferences for the SmartUpdate, check for updates, register products, or go to your account. The lower left corner contains a small menu with only 3 options, each with a single option:

- App Which lets you quit the application
- View Which lets you refresh the display
- Help Which lets you display the "About" window

*My account* (desktop version only) - Takes you into your Skyscape account

*Toggle Fit-to-Screen* (Pocket PC version only) - Toggles the fit-to-screen feature on or off.

*Wireless Update* (Pocket PC version only) - Launches the update.

## **Using the Evidence Based Medicine**

You can get to any topic using the table of contents and opening the appropriate topic by taping on it or by using the main index, entering the first few letters of a topic, then taping the appropriate topic from the list displayed. You can also open a submenu that lets you toggle between the TOC, Index and EBM Guidelines.

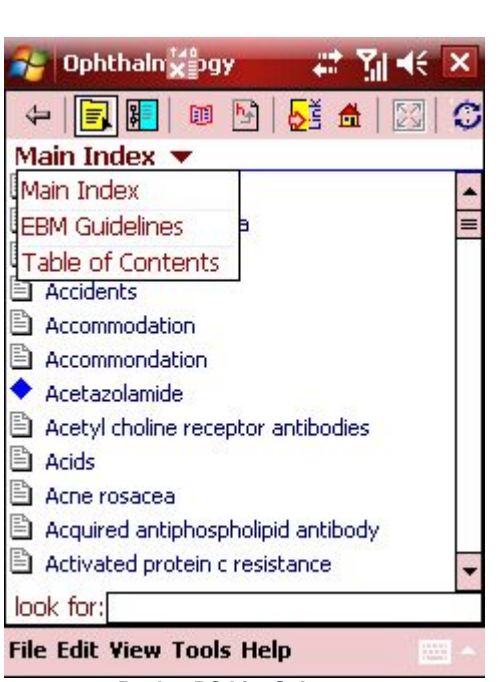

L EBMG Ophthalmslogy  $\Box$ o $\mathbf{R}$ File Edit Vew Tools Help **II D D O O H** crosses  $\left( \bullet \right)$ 圖 Table of Contents ▼ Main Index is Evidence-Based Medicine Guidelines **EBM** Guidelines Table of Contents **A** dis mar.  $\overline{\mathbb{D}}$  . Eye problems in contact lens users E Cardology E Car Dental medicine **H** a Genetics  $\boxed{+}$   $\boxed{=}$  Internal medicine **E Cal** Neurology Occupational health service H @ Ophthalmology **E** Cochindaryngology H C Pharmacology **E** a Physical medicine **ED** Rheumatology E Traumatology

**Pocket PC List Submenu Desktop List Submenu** 

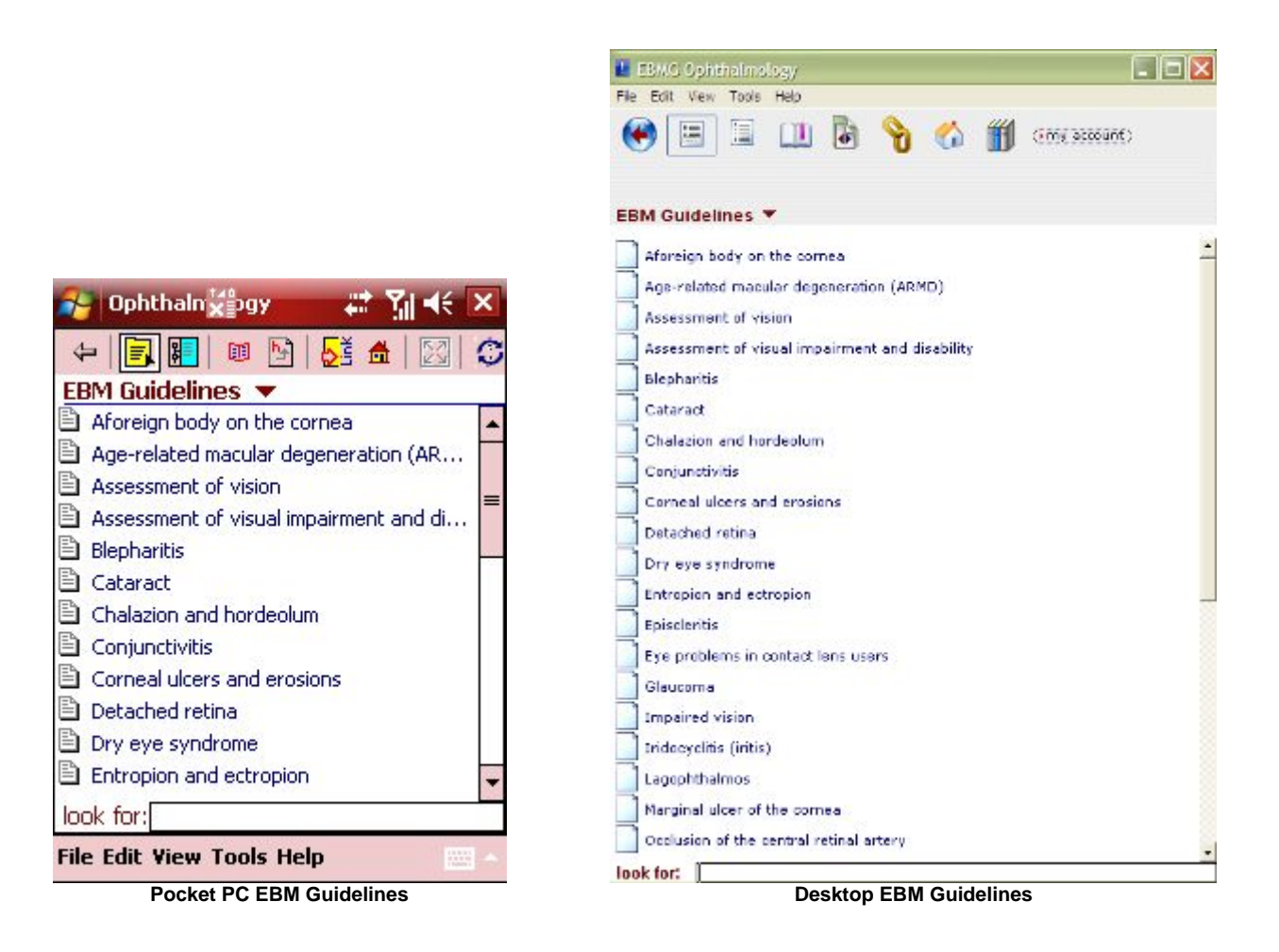

Once a topic is displayed, you can view any of the categories of information for that topic by clicking on the appropriate SmartTab.

SmartTabs vary from book to book, but in the case of the Evidence Based Medicine, the SmartTab categories are:

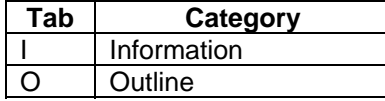

If one of the above categories is not applicable to the topic displayed, then the corresponding tab will show an 'x'.

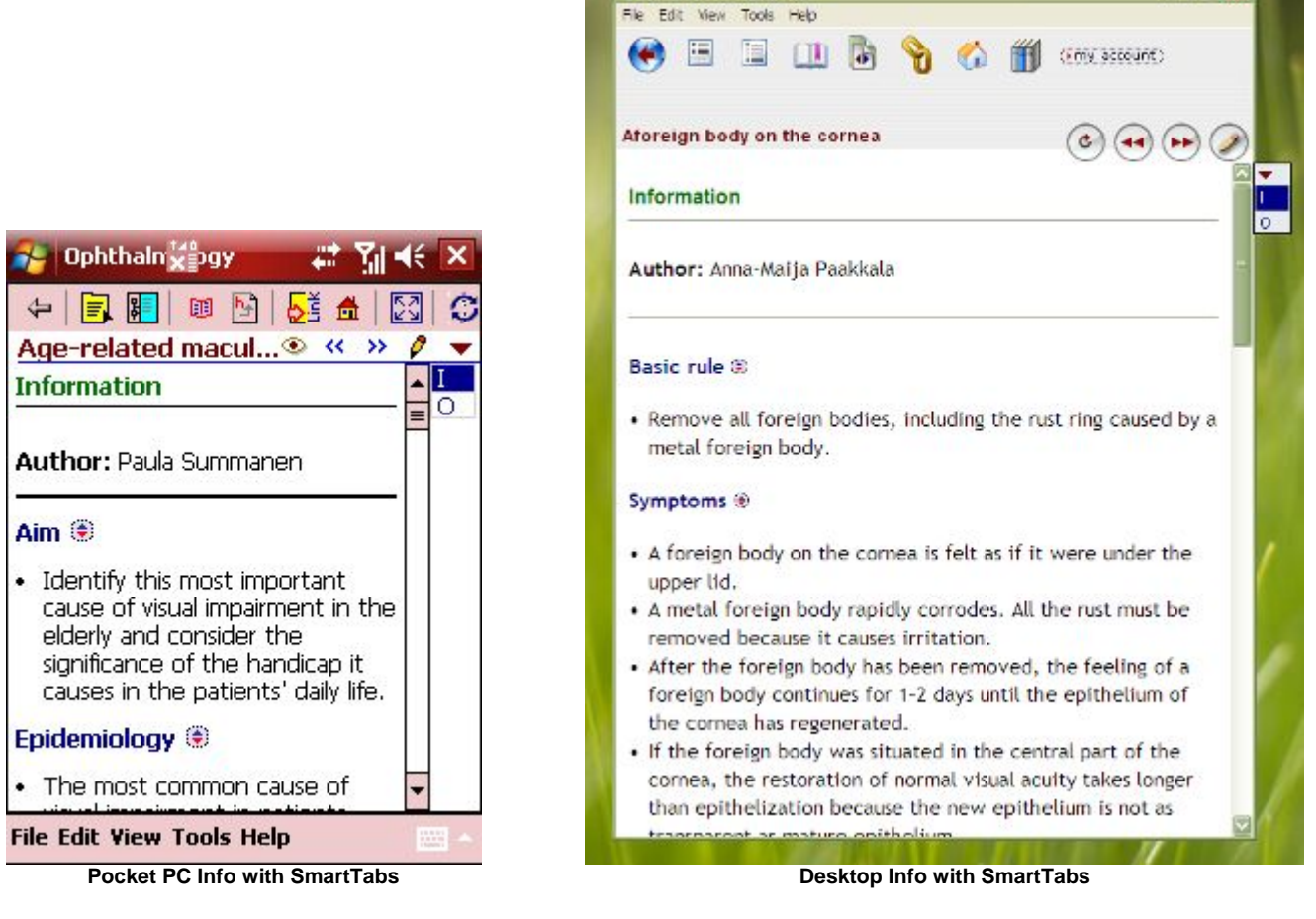

L EBMC Ophthalmology

 $\Box$ o $\mathsf{K}$ 

Two ways to select a category: simply tap on the appropriate SmartTab, or if you don't remember what the labels stand for, tape the little downward facing triangle just above the SmartTabs, and that will bring up a list of the categories fully spelled out. Again, simply tap on the appropriate category to select it.

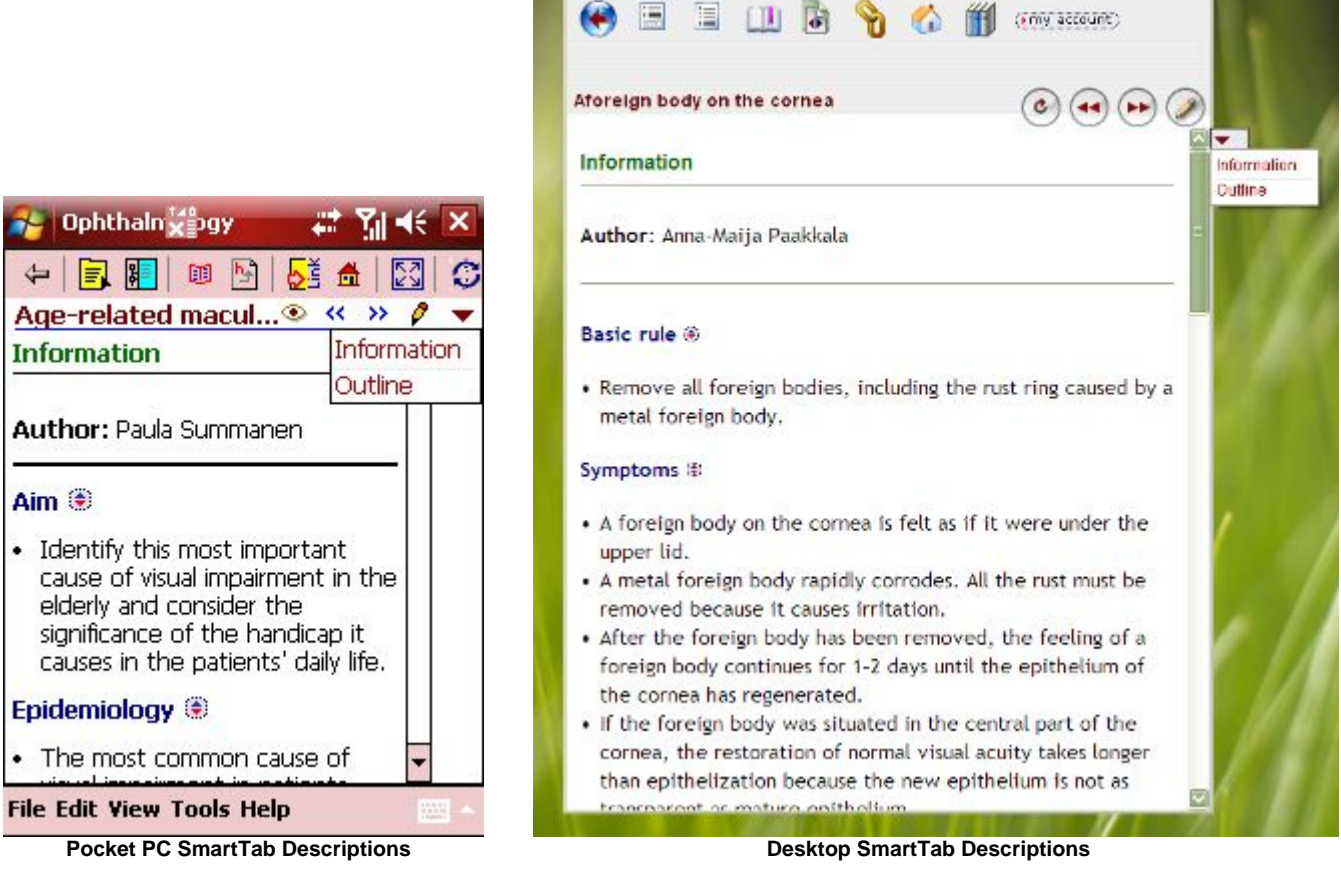

**F EBMG Ophthalmo** 

File Edit View Tools Help

 $|.|$  $|X|$ 

In the outline view you have the information about the authors, the aim of the article, pathogenesis, epidemiology, symptoms, diagnosis, classification, treatment, reference, sometimes figures and evidence.

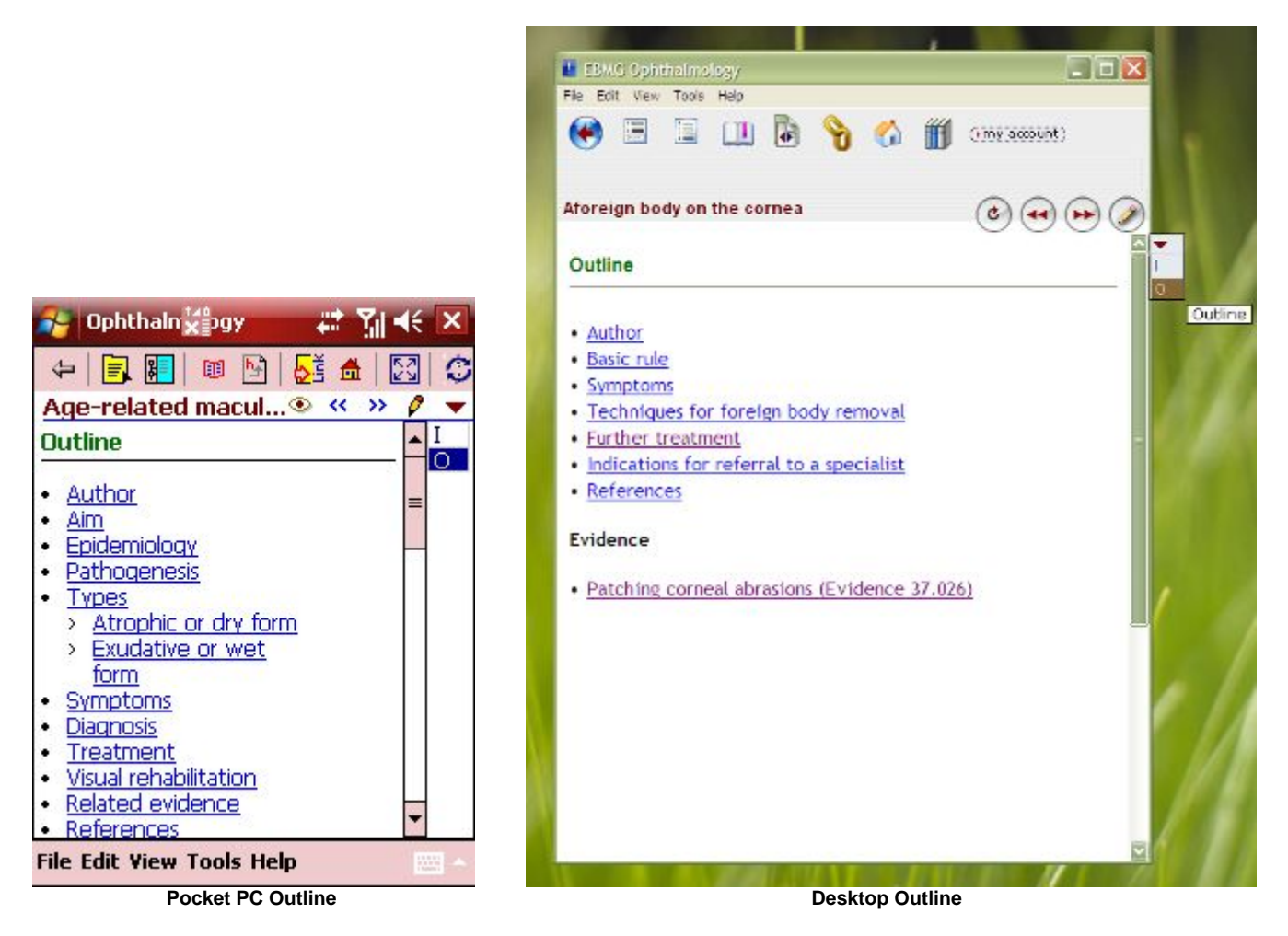

The evidence is graded with a scale from A to D (where A represents strong research-based evidence, B is moderate research-based evidence, C is limited research-based evidence and D is no scientific evidence). A short statement on the level of evidence is added to the summary. Each evidence summary consists of a heading, evidence code, evidence statement, and the actual summary, usually frequently updated and providing links to full-text Cochrane reviews. This provides easy access to the best available evidence in the context of clinical guidelines. These levels of evidence help the clinician judge how well founded the treatment recommendations are.

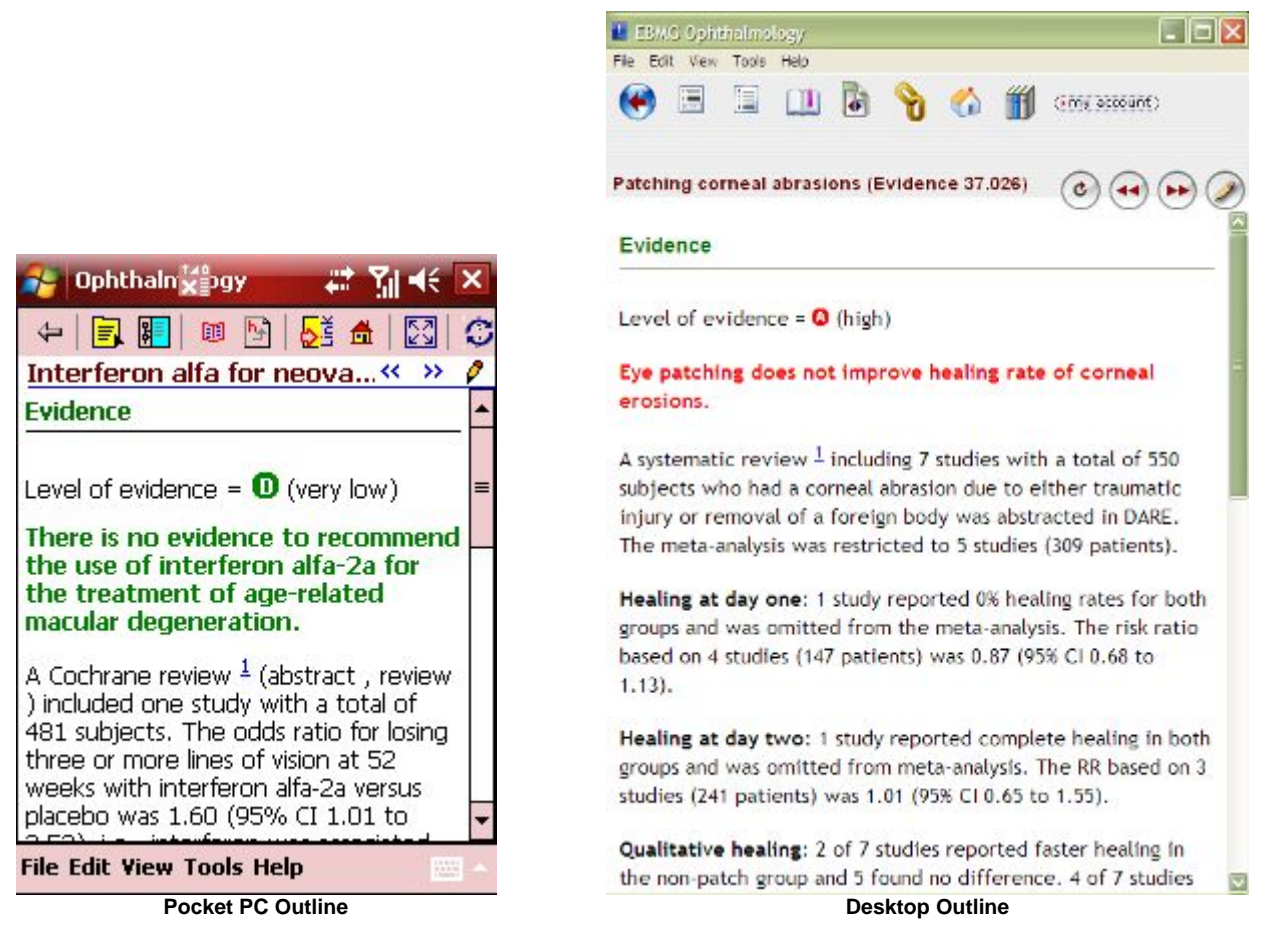

In the information view you have all the titles provided by the outline with details and at each end you have 2 arrows which toggle the information view with the outline view.

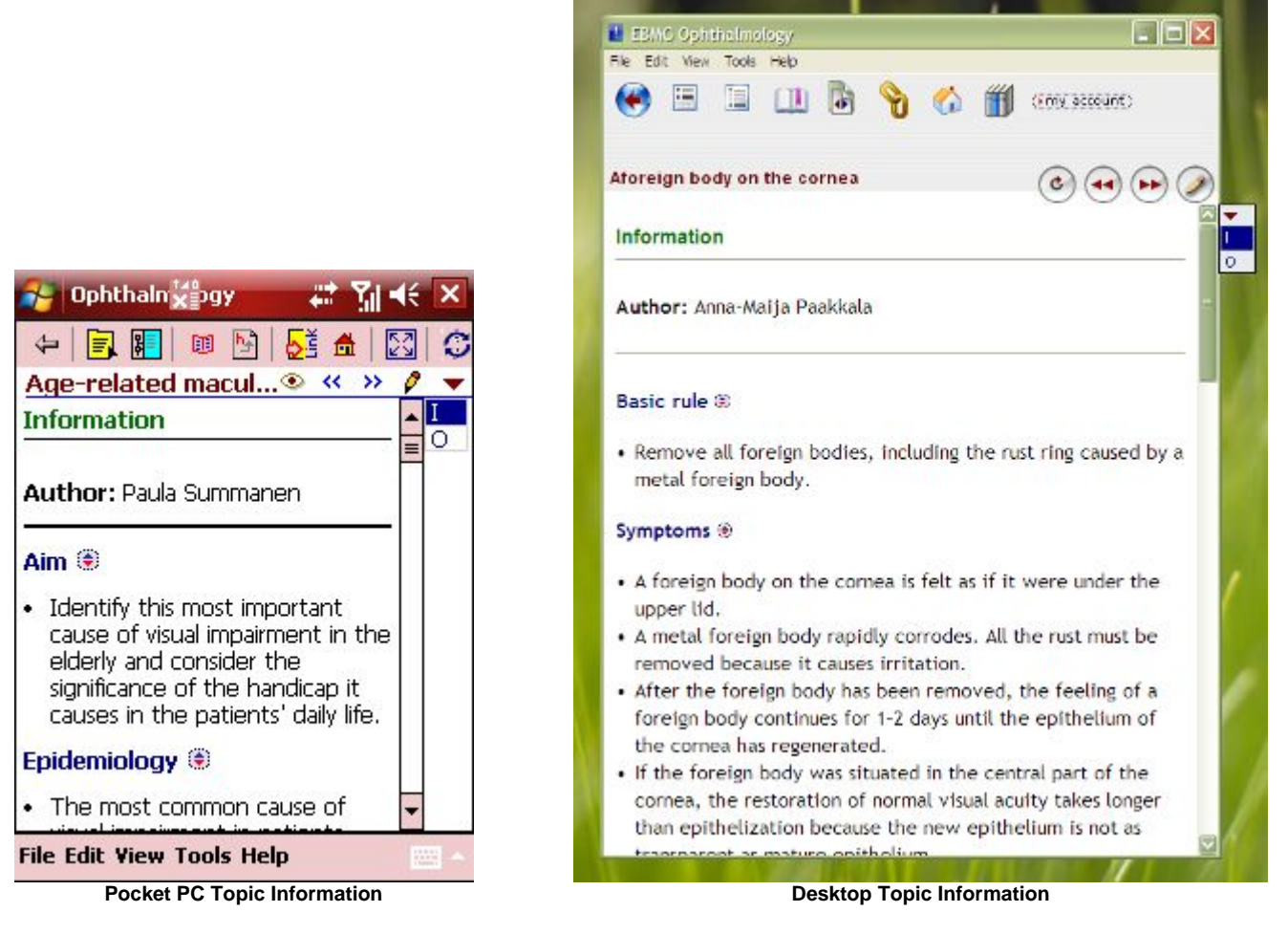

To view topics related to the current one, simply tap the icon next to its title (an eye on the Pocket PC version and a rounded arrow on the desktop version). This brings up the list of related topics; simply taping on one of them takes you to it.

The two double arrows (left and right) respectively take you to the previous or the next topic.

Want to add your own comments (both versions) or even record a voice note (Pocket PC version only)? No problem. Click on the pencil next to the little downward facing triangle that is just above the SmartTabs or select Annotations from the Edit menu and you'll be in the annotation entry window. From there, you simply enter any text you want.

On the Pocket PC version, tapping on the little icon of a person and a speaker (the first one to the right of topic's title) allows you to record a voice note or play it back. When you tap it, a little voice recorder toolbar appears. You can move this toolbar anywhere you want on the screen by pressing and holding on the three little bars on the left of it and dragging it where you want it. To delete a voice note, you tap the little icon of a person and a speaker that is crossed out (the  $2^{nd}$  one to the right of the topic's title). It asks you for confirmation before deleting it.

Taping the last icon to the right of the topic's title (a blue X on the Pocket PC version or a white X on a red background on the desktop version) exits the annotation screen.

# **Shortcomings**

As with Wills Eye Manual, the only issue we had is SmartUpdate.

# **Summary**

Again, up-to-date information is crucial in the medical field, and Skyscape's books makes it possible for the medical professional to get that information in an approach that is simple, elegant, and works well. Its strengths are its portability, ability to search, links to other references, and the ability to bookmark and annotate the books. The interface is clean, simple, and practical. In addition, the cost is very reasonable for this kind of reference, plus the desktop version of the book is free when you buy the mobile version.

## **Score**

Design: 9 Usefulness: 10 Value: 10 General: 10